## 不要ソフトのアンインストール方法

## 大西静麿(平成 31 年 2 月 6 日)

## 不要な詐欺ソフトの削除手順は次の通りです。 ①スタート⇒②設定 ⇒Windows の下記設定画面が出てくる

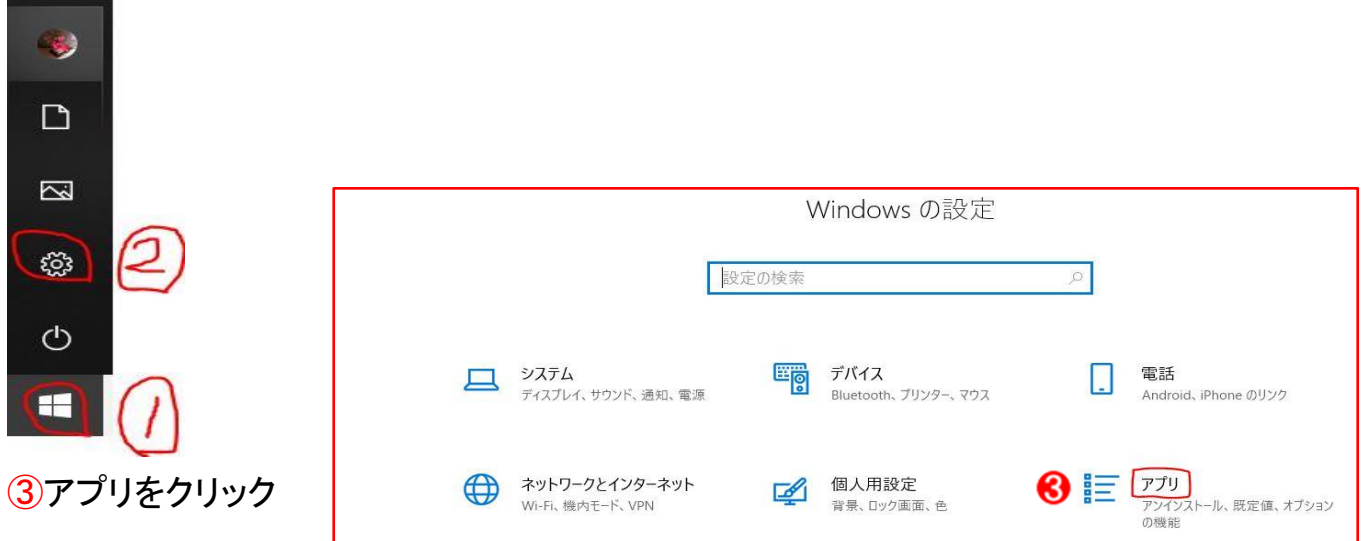

## ④アプリと機能をクリック⇒⑤右側から詐欺ソフトを探しクリック ⇒⑥アンインストールをクリック

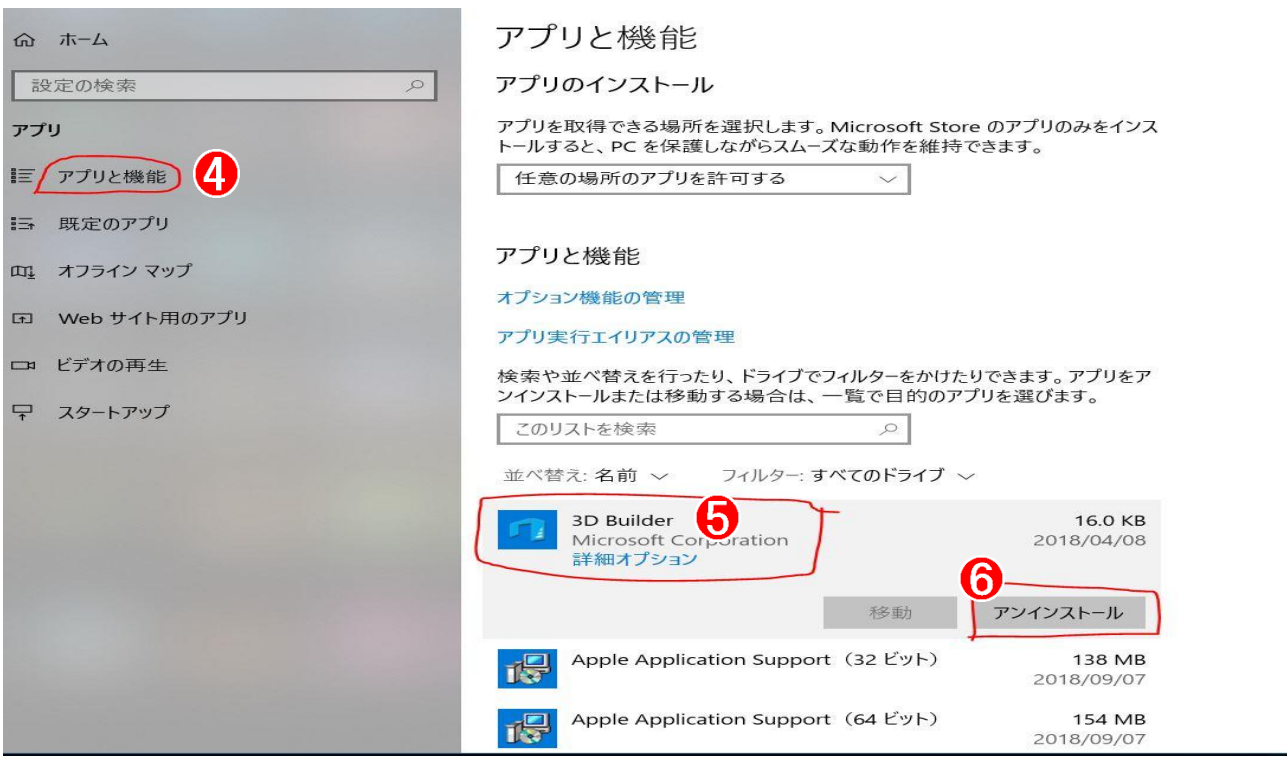

⑦終了したらスタートから電源ボタン⇒再起動する